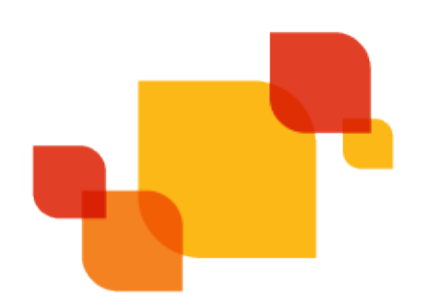

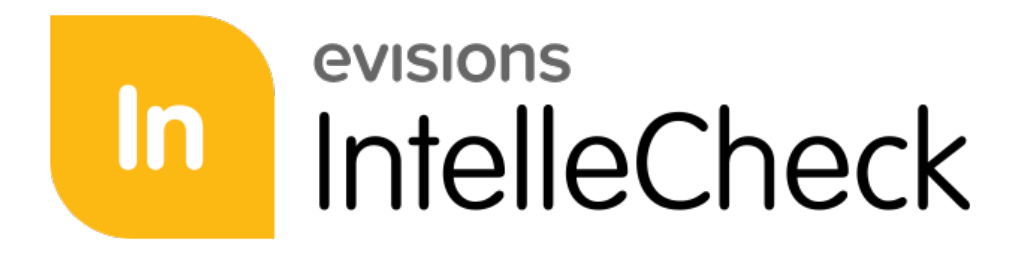

Payment Processing Solution

# IntelleCheck End User Guide

*Product version 3.8 Last Updated 6/25/2021*

# Trademark, Publishing Statement, and Copyright Notice

### © 1998-2021 Evisions. All rights reserved.

This software and related documentation are provided under a license agreement containing restrictions on use and disclosure and are protected by intellectual property laws. No part of this document may be reproduced, stored in or introduced into a retrieval system, or transmitted in any form or by any means (electronic, mechanical, photocopying, recording, or otherwise), or for any purpose, without the express written permission of Evisions.

The information contained herein is subject to change without notice and is not warranted to be error-free. Product features referenced herein for a period of time may not match product contents. Evisions does not warrant that the functions contained in the software will meet your requirements or that the operation of the software will be uninterrupted or error free. Evisions reserves the right to make changes and/or improvements in the software without notice at any time.

This software and documentation may provide access to or information on content, products, and services from third parties. Evisions and its affiliates are not responsible for and expressly disclaim all warranties of any kind with respect to third-party content, products, and services. Evisions and its affiliates will not be responsible for any loss, costs, or damages incurred due to your access to or use of third-party content, products, or services. Evisions does not endorse the content or developer of any products or web sites mentioned.

All information in this guide is designed for instructional purposes only. Evisions makes no guarantees regarding the accuracy or performance of any techniques used in this guide. Software configurations and environments may vary, and some techniques used in this guide may not operate efficiently under all configurations. This guide may contain examples of various technologies or products, which are the sole property and responsibility of their creators.

Trademarks are the property of the respective owners for any products mentioned herein.

# Table of Contents

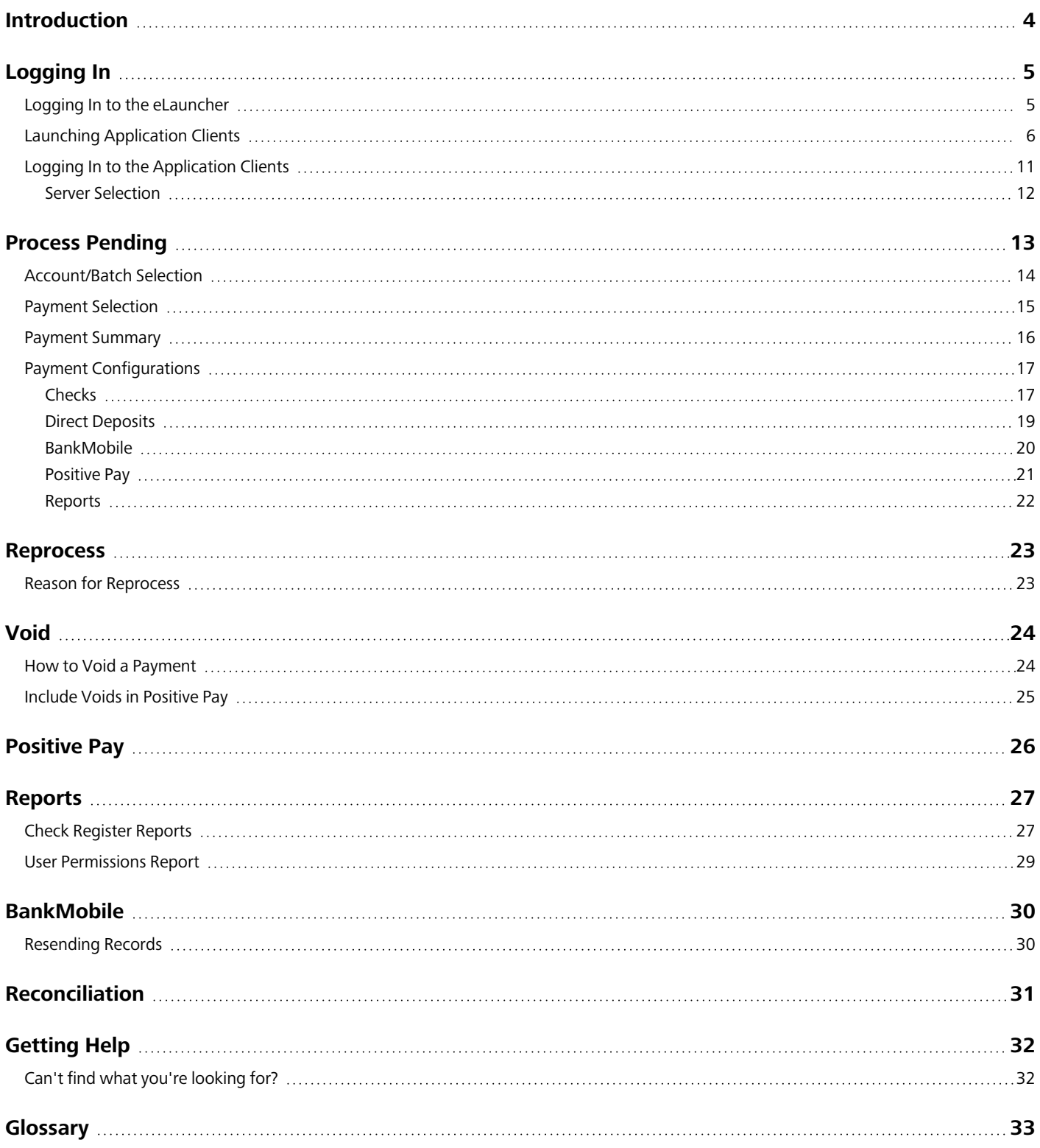

## <span id="page-3-0"></span>**Introduction**

IntelleCheck is a MAPS application and runs on the same server as the other Evisions Higher Education applications (Argos and FormFusion). IntelleCheck connects to the MAPS service to retrieve data and perform other tasks.

The IntelleCheck main menu contains eight options:

- **Process Pending** Process pending payments that have not yet been processed.
- **Reprocess** Process payments that have been processed previously. You will be required to explain the reason for reprocessing.
- **void** Void or unvoid previously processed payments.
- **Positive Pay** Generate an electronic account reconciliation file send to your bank before distributing printed checks. Used to prevent fraud.
- **Reports** Generate and customize reports to view information about your checking system.
- **BankMobile** Manage BankMobile Disbursements enrollment options.
- **Reconciliation** Reconcile payments processed by BankMobile Disbursements with the Banner payroll and finance systems.
- n **Administration** Allows administrators to configure IntelleCheck. This section is described in the IntelleCheck [Administrator](http://webhelp.evisions.com/HelpFiles/IntelleCheck/en/Default.htm#IntelleCheck Administrator Guide.htm) Guide.

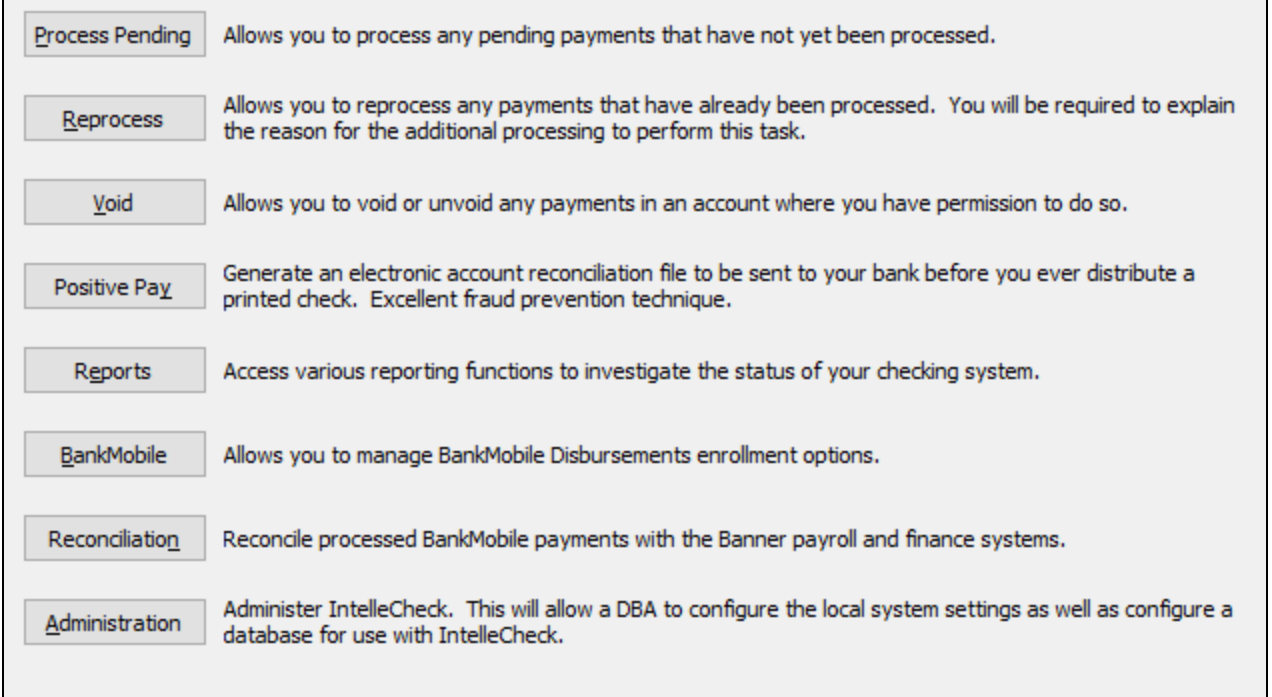

**Note:** If your institution does not license Positive Pay or BankMobile Disbursements, the respective modules are visible but disabled.

# <span id="page-4-0"></span>Logging In

## <span id="page-4-1"></span>Logging In to the eLauncher

The MAPS eLauncher provides a single location from which you can launch any of the MAPS applications, access online training and support resources, or see the new features in the latest releases.

In your web browser, navigate to the URL provided by your MAPS administrator. If you are prompted to log in at this time, do one of the following:

- <sup>n</sup> For HTTPS, enter the username and password provided by your MAPS administrator.
- Enter your LDAP credentials if your institution uses LDAP for single sign-on.

If your institution has single sign-on configured for use with a SAML server, you do not need to enter your credentials here. Select the **Single Sign-On** button and enter your username and password on your institution's SSO page. (The Single Sign-On button is only displayed when SAML SSO is available.)

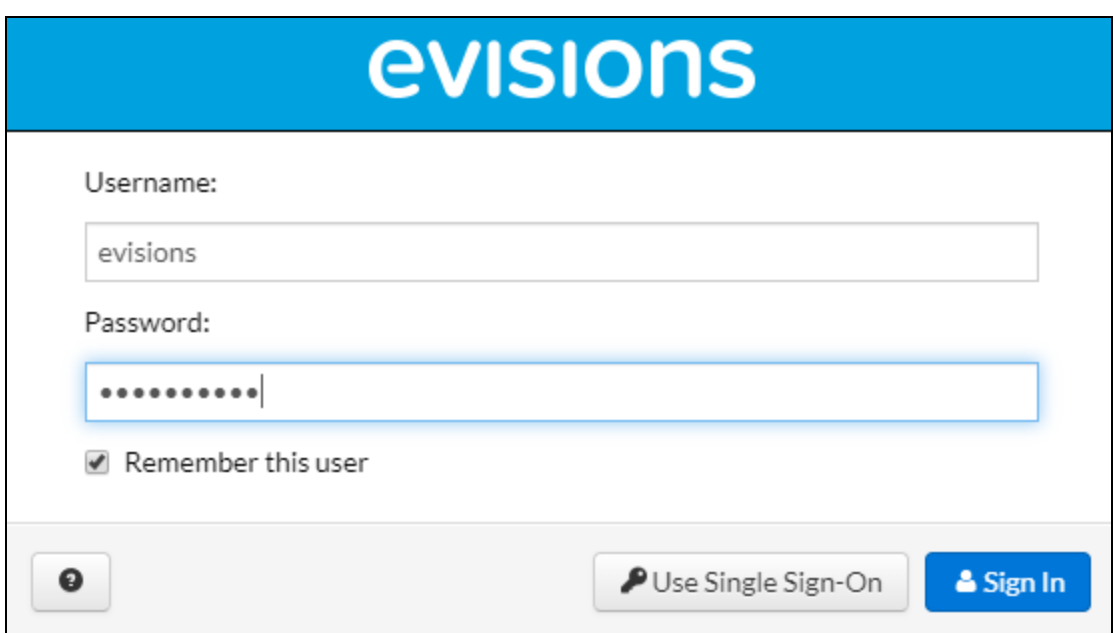

The MAPS eLauncher displays after your credentials are validated.

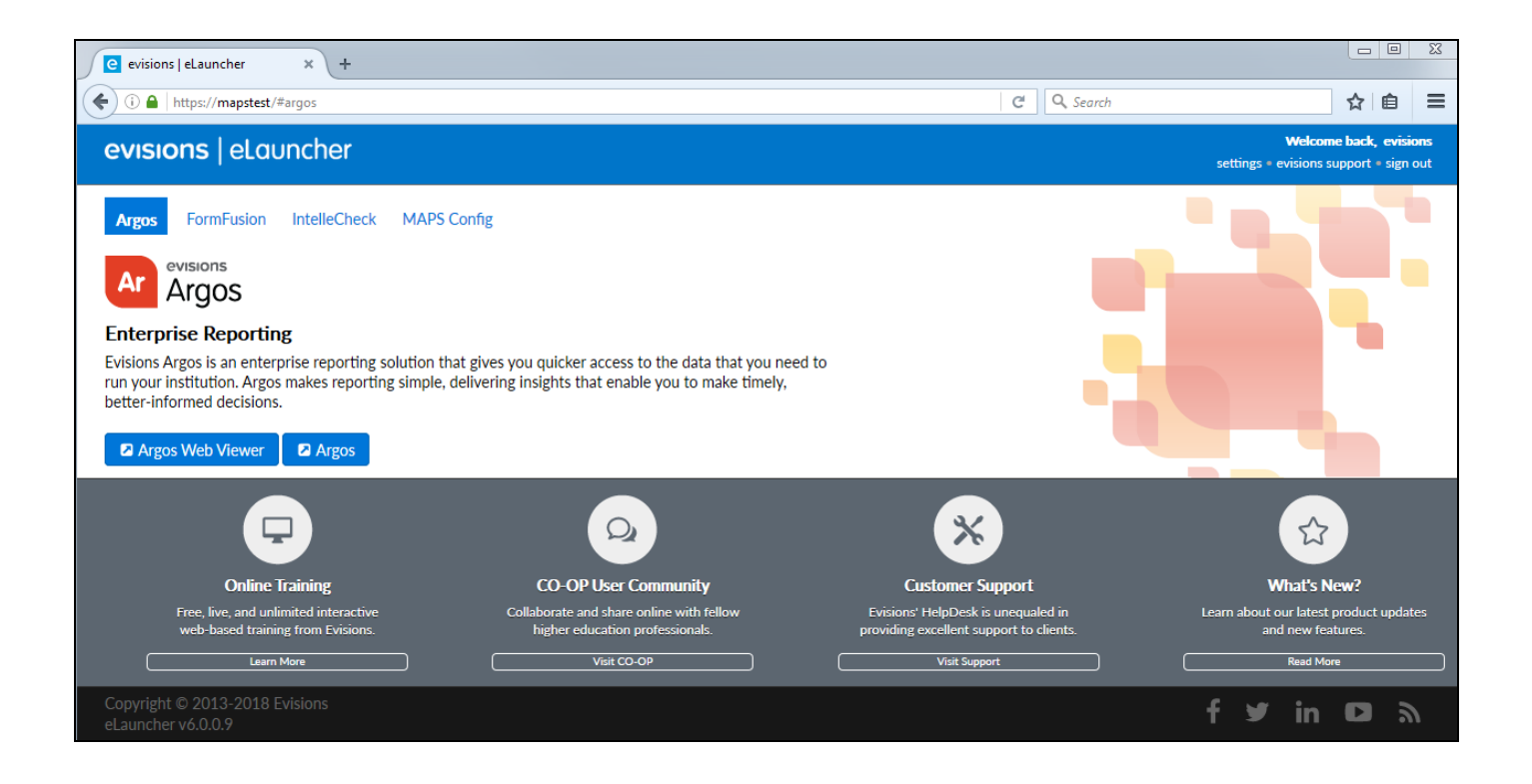

### Login Issues

If you cannot log in, it may be due to local or network firewall settings. You may need to configure your firewall to allow access on the selected port.

## <span id="page-5-0"></span>Launching Application Clients

To launch an application client, navigate to the product you wish to use and then select the launch button for that product.

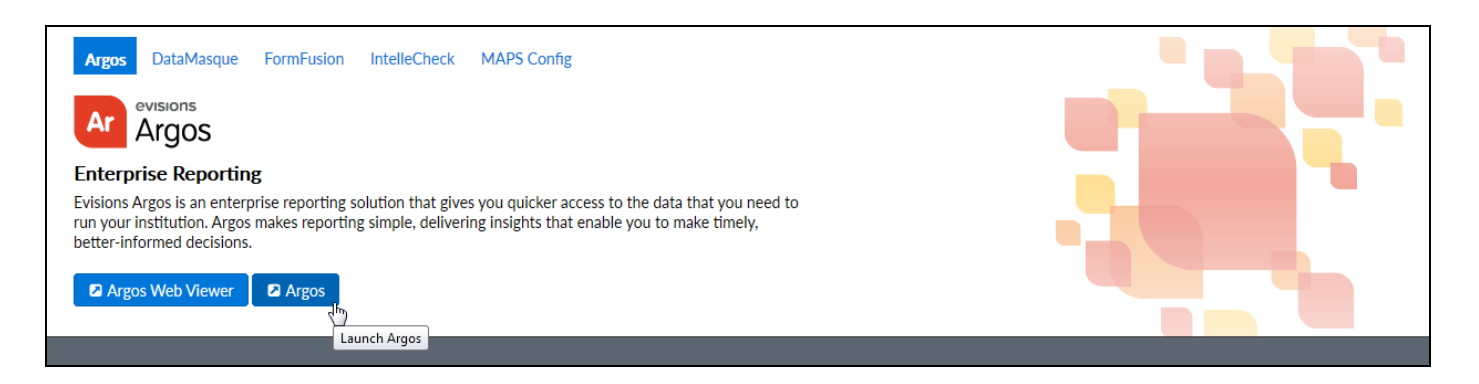

If you are prompted to install the **Evisions Application Launcher** (EAL), follow the prompts on your screen to continue. Expand the link below, for more information.

**Note:** If you do not have permission to install applications on your computer, you may need to consult with your IT department for assistance.

#### **Installing the Evisions Application Launcher**

Select the link to download the **setup.exe** file. When it has finished downloading, open the file to run the installer.

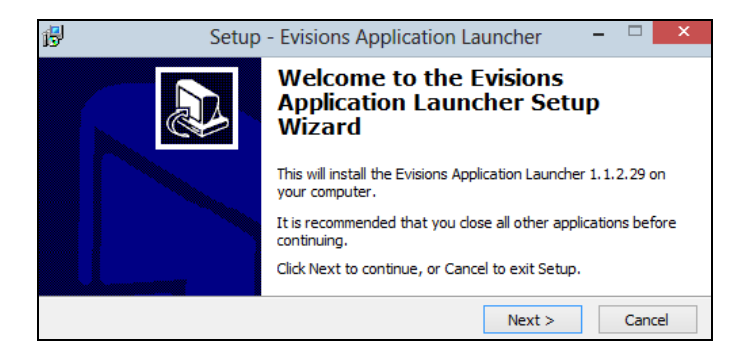

Follow the prompts on the screen. Select **Next** to continue.

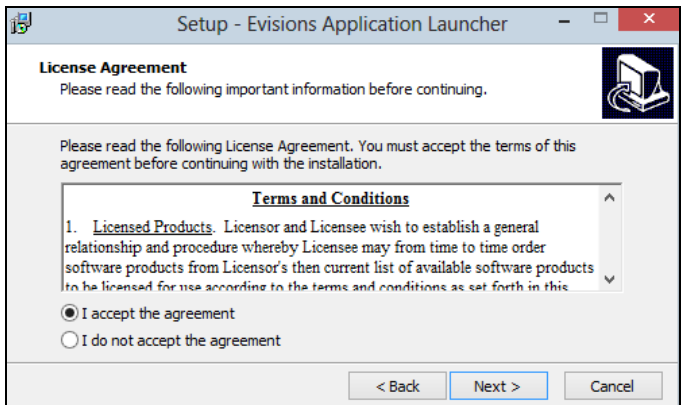

Review and accept the license agreement, then select **Next**.

### Microsoft .NET Framework is Required

If your computer does not have the Microsoft .NET framework already installed, you will be prompted to install it as part of the EAL setup.

Review and accept its license agreement, then select **Install** to proceed.

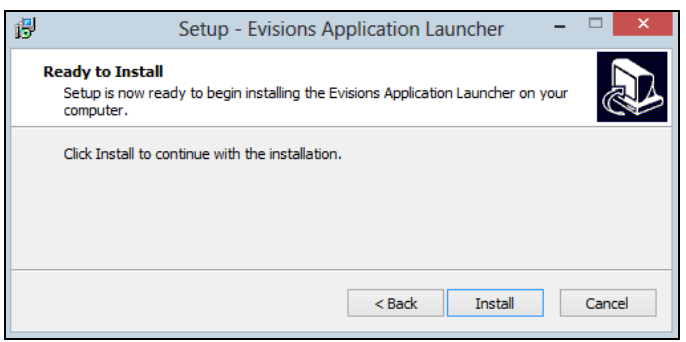

Select **Install** to continue. If you are installing the Microsoft .NET Framework at the same time, it will install alongside the Evisions Application Launcher.

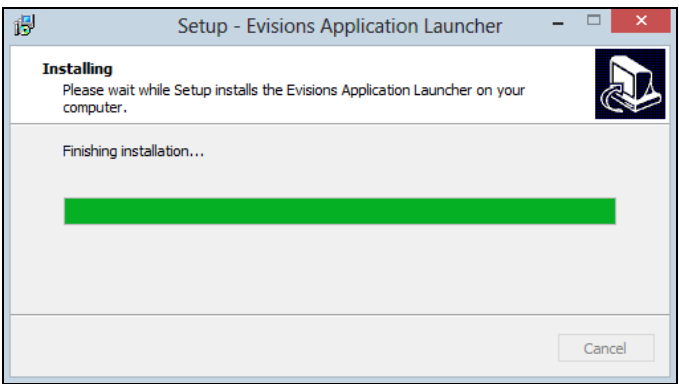

Once the installation is complete, select **Finish** to close the installer.

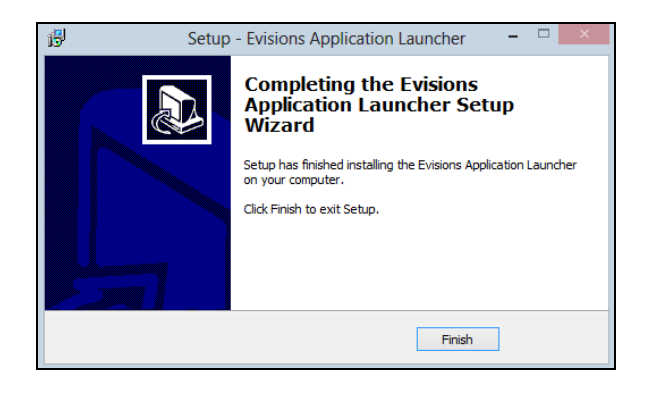

When you launch an application (Argos, for example) you may see a prompt informing you that the browser is trying to run an external program, and asking whether you want to proceed. Select **OK** or **Allow** to allow the launcher to run.

Note that the prompt is different in different browsers.

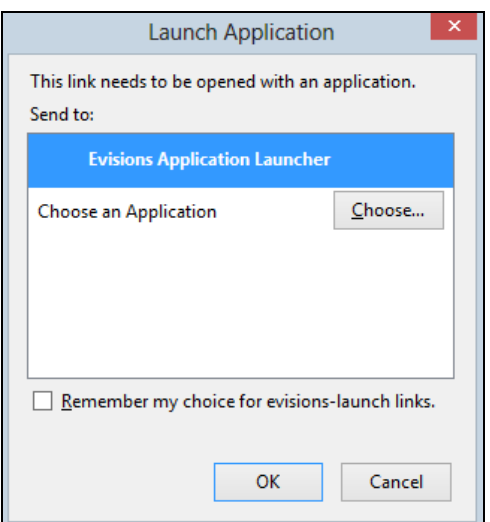

If there are multiple versions of the application available, choose the version to use, then select **Launch**.

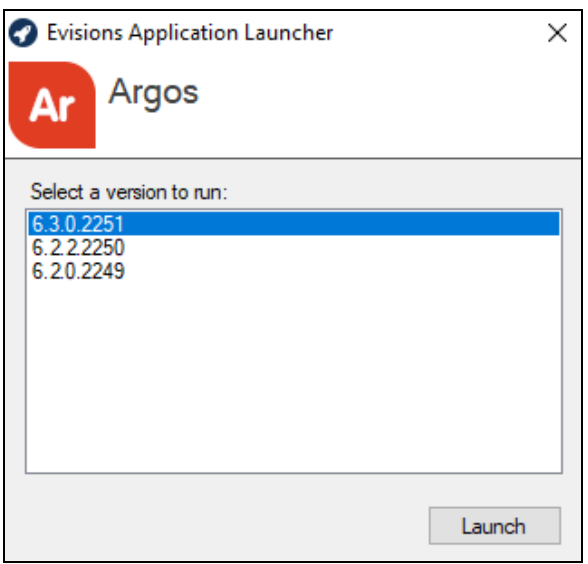

If the application or application version you selected is not already installed on your computer, it will download. This may take some time, especially over slow connections.

## <span id="page-10-0"></span>Logging In to the Application Clients

If you have not yet logged in to the application, the main login screen displays. The screen for each MAPS application is similar to the one below. You must enter your credentials to access the application under the following circumstances:

- You did not use the HTTPS version of the eLauncher
- You did not log in through a single sign-on server
- You are logging in to MAPS as an administrator
- You are logging in to IntelleCheck (or accessing a secured area)

Otherwise, you do not need to enter your credentials again unless you are accessing a different secured program or feature, or need to reconnect.

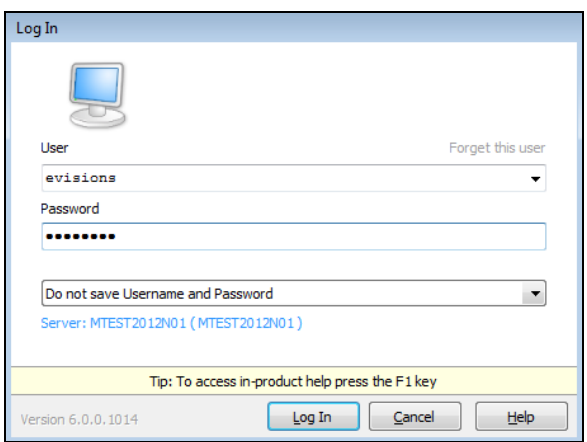

There are several options you can configure on this screen:

- **Forget this user** removes this user from the list of saved usernames in the dropdown list.
- <sup>n</sup> **Do not save username and password** do not save either the username or the password that you enter.
- **Save username** adds this user to the list of saved usernames in the dropdown list.
- <sup>n</sup> **Save username and password (if allowed by server)** saves the password for this username, if password saving is enabled in MAPS. **Note:** for security reasons, you cannot save passwords when logging in to the MAPS Config application.
- **Server** Click on the server name for additional options to change the server you are logging in to or the port number for that server.

IntelleCheck users have an additional option to select the database connection prior to login:

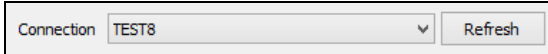

Your data connection permissions (established by the MAPS administrator) determine the connections displayed in the list. If you do not see the connection you want to use, enter your username and password and select **Refresh**. Your MAPS administrator can provide further assistance with data connection permissions.

Once you have entered all information, select **Log In** to launch the application.

### Failed Login Attempts

Your MAPS administrator determines how failed login attempts are handled, based on your institution's password policy. If allowed, you may be able to log in after waiting a period of time specified by the administrator (often an hour).

## <span id="page-11-0"></span>Server Selection

Select the **Server** link on the Login dialog to select a different server, if necessary. Note that the Servers section looks slightly different depending on the product and version you are running:

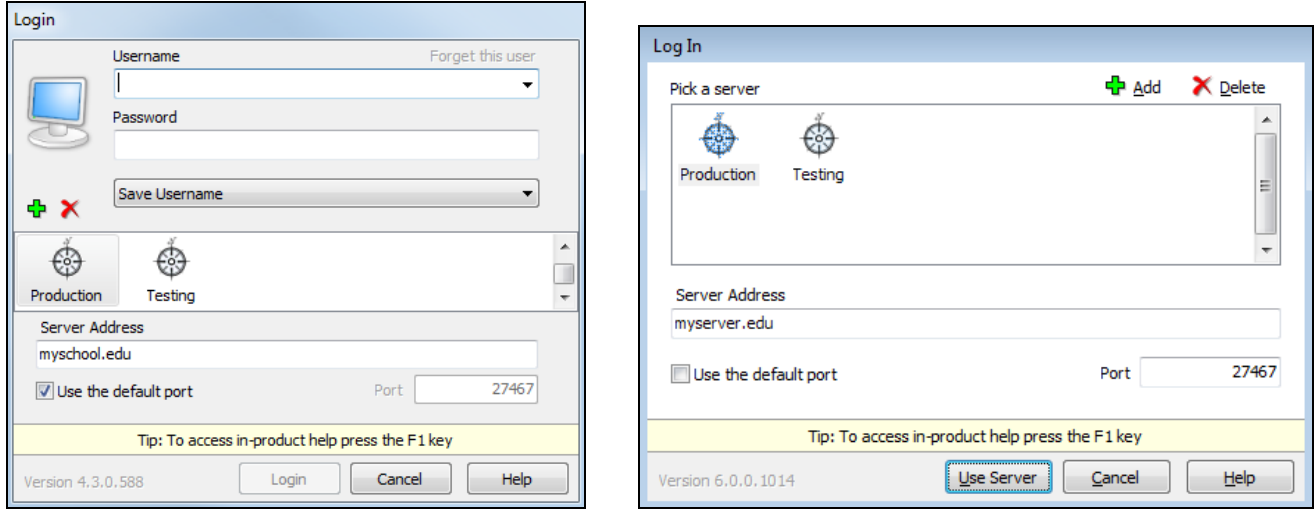

The following actions are available from this area:

- <sup>n</sup> **Green "+" sign / Add button** allows you to add a server to the list of available servers.
- <sup>n</sup> **Red "X" / Delete button** deletes the selected server.
- <sup>n</sup> **Server Address** enter the name/address of the server.
- Use the default port check this box to use the default port for the application (27467) or uncheck to enter a specific port number.
- **Port** allows you to enter a different port number, if your MAPS administrator has instructed you to do so.

## <span id="page-12-0"></span>Process Pending

**Process Pending** allows you to process any pending payments which have not yet been processed. The term Process means printing, emailing or transmitting.

Process Pending

Allows you to process any pending payments that have not yet been processed.

The following pages contain information on how to:

- **n** Choose the [account](#page-13-0) type
- **n** Select the payment for [processing](#page-14-0)
- Display a summary of payments to be [processed](#page-15-0)
- **n** Configure the [processing](#page-16-0) of payments

## <span id="page-13-0"></span>Account/Batch Selection

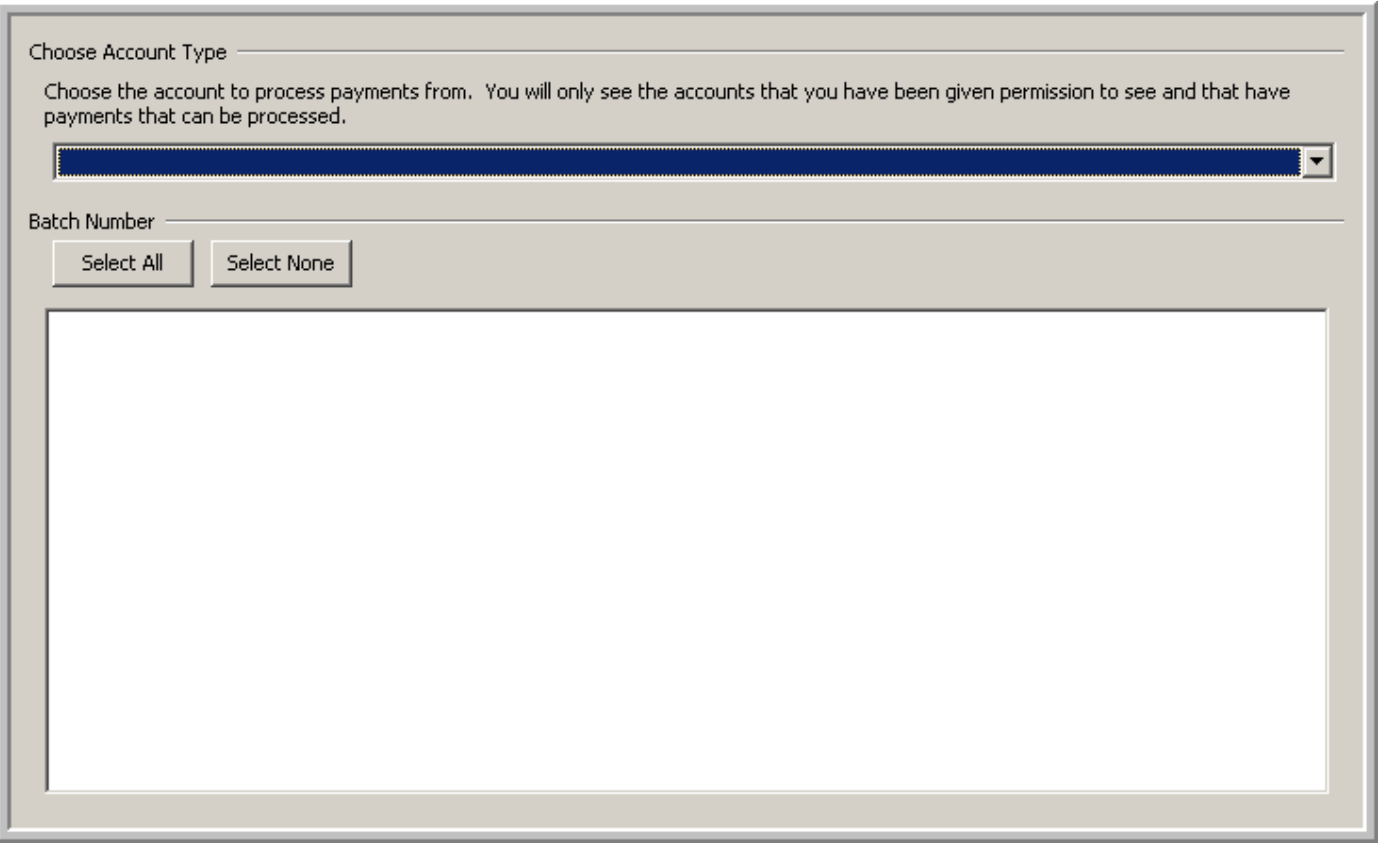

The **Choose Account Type** drop-down list will contain only the bank accounts with pending payments. Once the account is selected, all of the batches ready to process for that account will appear in the **Batch Number** list. A unique batch number is assigned every time a check or direct deposit process has been run in Banner®.

**Note:** Account represents the bank code or payroll id as set up in Banner®. Only accounts you have been given permissions to will be visible.

Each line in the list contains the batch number, range of document numbers, date of processing, and the total value. Select one or more batches (use the **Shift** or **Ctrl** button on your keyboard to select multiple), then click **Next >>** to continue.

## <span id="page-14-0"></span>Payment Selection

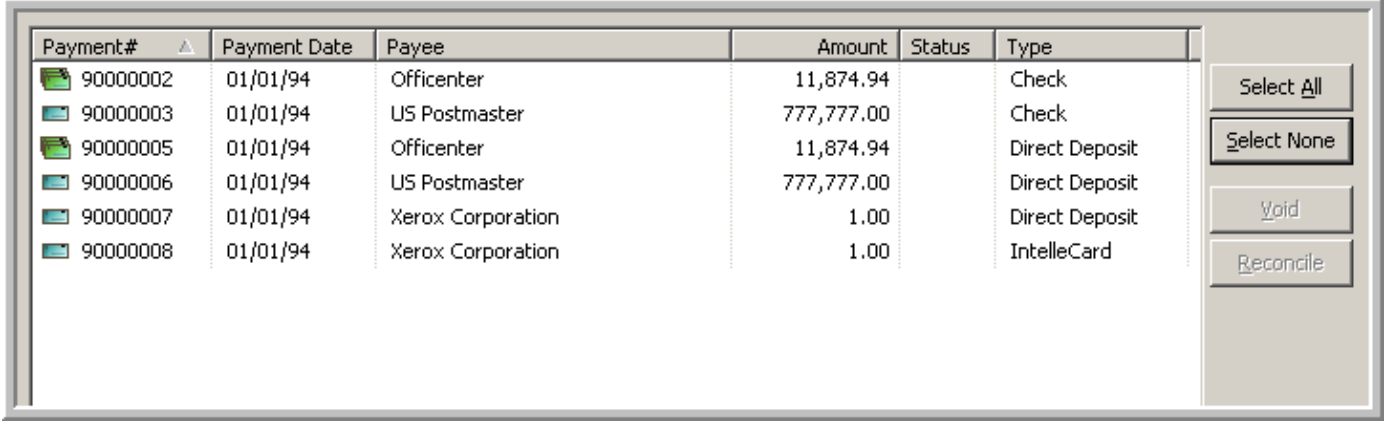

Details about the individual payments included in the batch(es) selected will be displayed, such as Payment Number, Payment Date, Payee, Amount, Status, and Type. The fields in the figure above may differ slightly from account to account as custom fields can be added.

The column headings on this screen can be dragged and dropped with your mouse to change the order in which they are listed. You can click on any column heading to change the sort order of the payments. An arrow next to the column heading denotes whether the payments are listed in ascending or descending order. In the example above, the payments are sorted on the Payment # field in ascending order.

Before the Payment Number, an icon will denote whether the payment will print on a single page or on multiple pages.

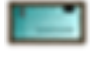

Single Page

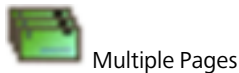

Select one or more payments for processing, then click **Next >>** to continue.

## **Void**

Checks can be marked as voided. Please see the [Void](#page-23-0) section for more information.

## <span id="page-15-0"></span>Payment Summary

A Selection Summary will show what will be processed. Review the information and click **Next >>** to continue.

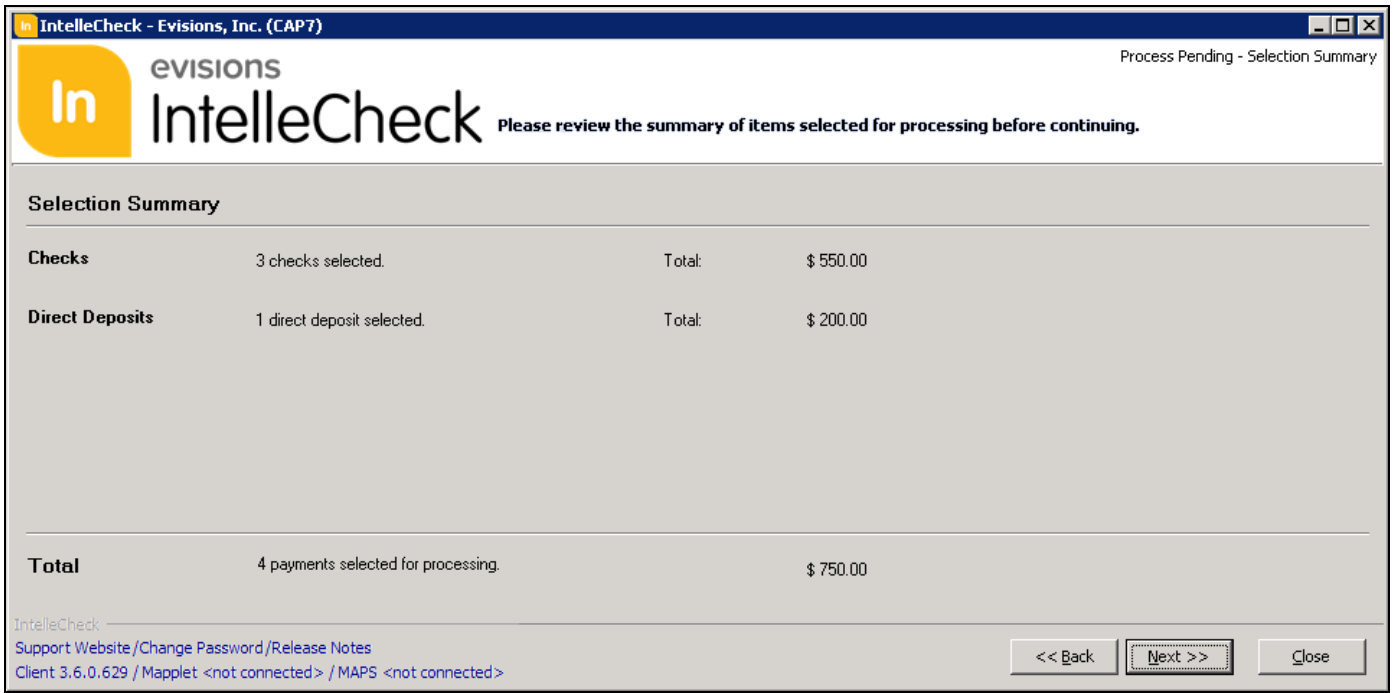

## <span id="page-16-0"></span>Payment Configurations

## <span id="page-16-1"></span>**Checks**

The **Checks** tab will be visible when checks are ready for processing.

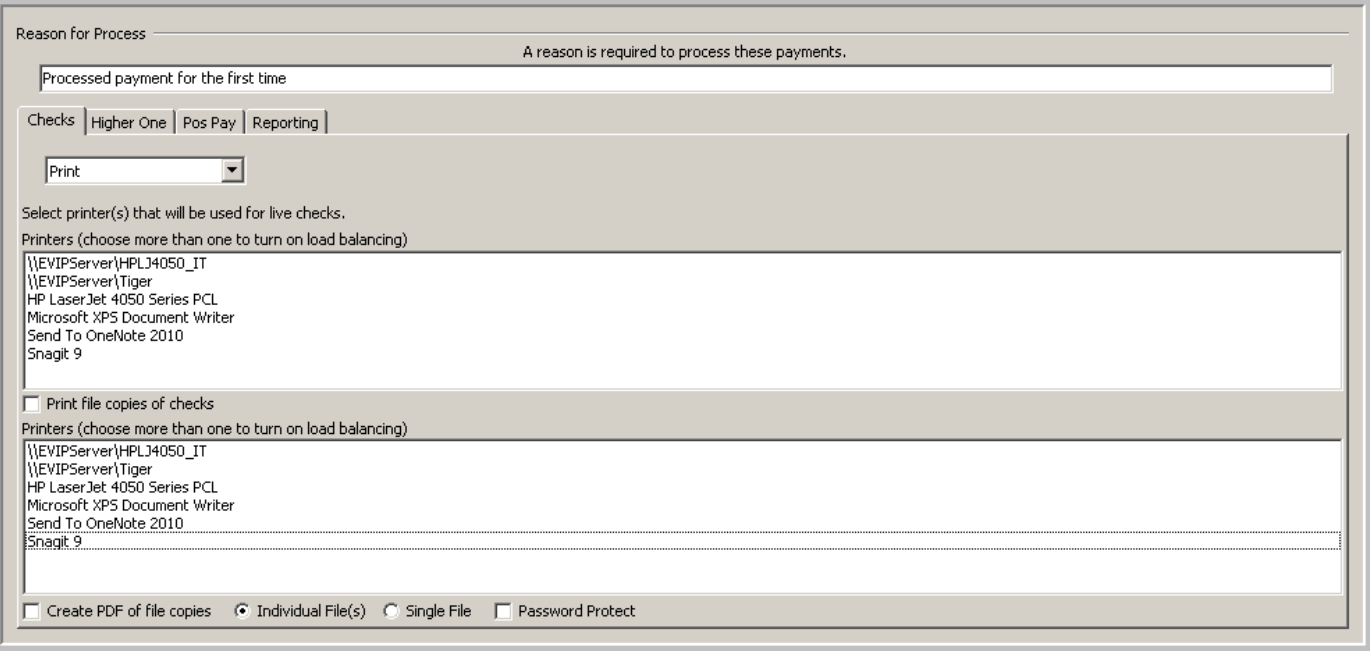

The drop-down contains two options for check processing:

- **n** No Processing Process file copies only.
- **n Print** Print checks.

### **Change Signatures**

If your institution's check files are configured to have more than one signature layout, your administrator may have given you permission to change which signature(s) print on the checks for this batch. If you have access to this button, it will appear to the right of the Print/No Processing dropdown.

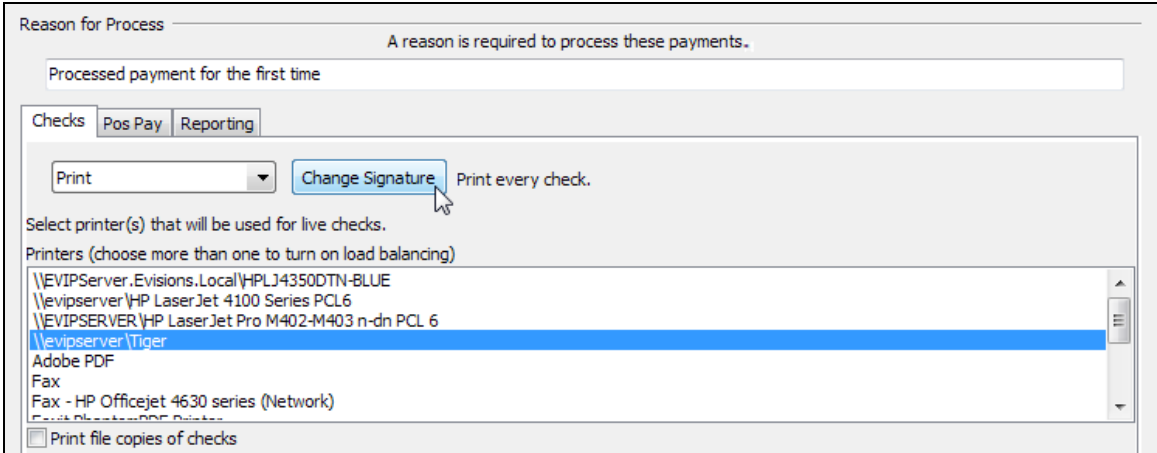

Clicking the Change Signature button brings up a dialog where you can choose which macro to use for the check run.

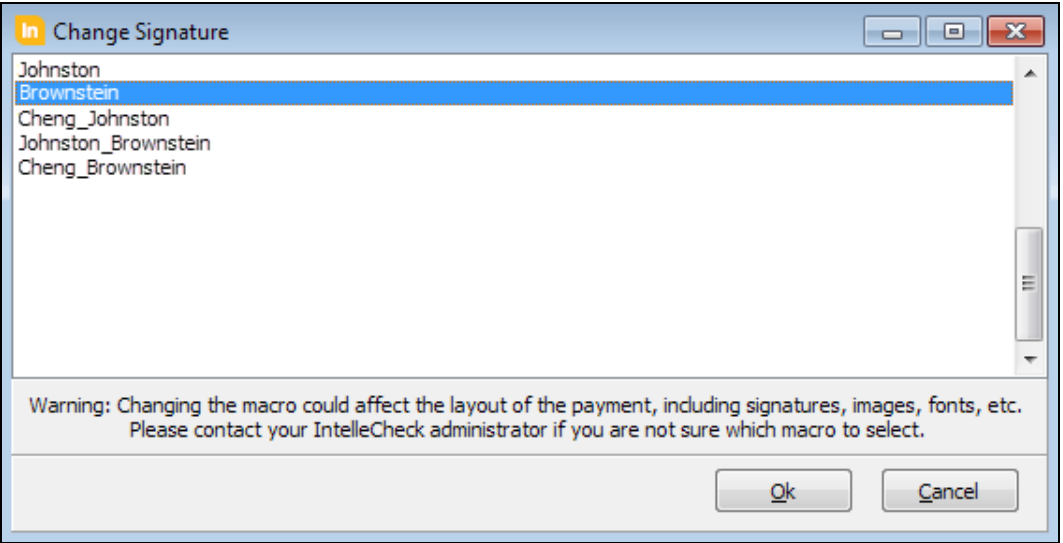

**Important Note:** Your check macros may be configured with other types of changes in addition to different signatures. You should ensure that you know which macros to select for the desired signatures. The list will show all macros that match the account type of the batch (AP or Payroll). Contact your IntelleCheck administrator if you have any questions regarding the different macros.

When printing, select the printer(s) to be used. Depending on the setup, the list will contain printers connected to the local computer, printers configured in MAPS, or a combination of the two. If more than one printer is selected, IntelleCheck will perform load balancing by sending a portion of the job to each printer.

File copies can be printed and/or made into PDF documents. To make hard copies, select the **Print file copies of checks** check box, and choose the appropriate printer(s).

To save files to a directory, select the **Create PDF of file copies** check box at the bottom of the screen. Choose the **Individual File** option to create one PDF file for each payment or the **Single File** option to create one PDF file for the entire batch.

To add additional security for the PDF files, select the **Password Protect** check box. You will be prompted to enter a password when the payments are processed, and this password will be required to open the PDF files.

## <span id="page-18-0"></span>Direct Deposits

The **Direct Deposits** tab will be visible if there are direct deposits that have not been processed. Please note that Accounts Payable direct deposit processing is an optional module in IntelleCheck.

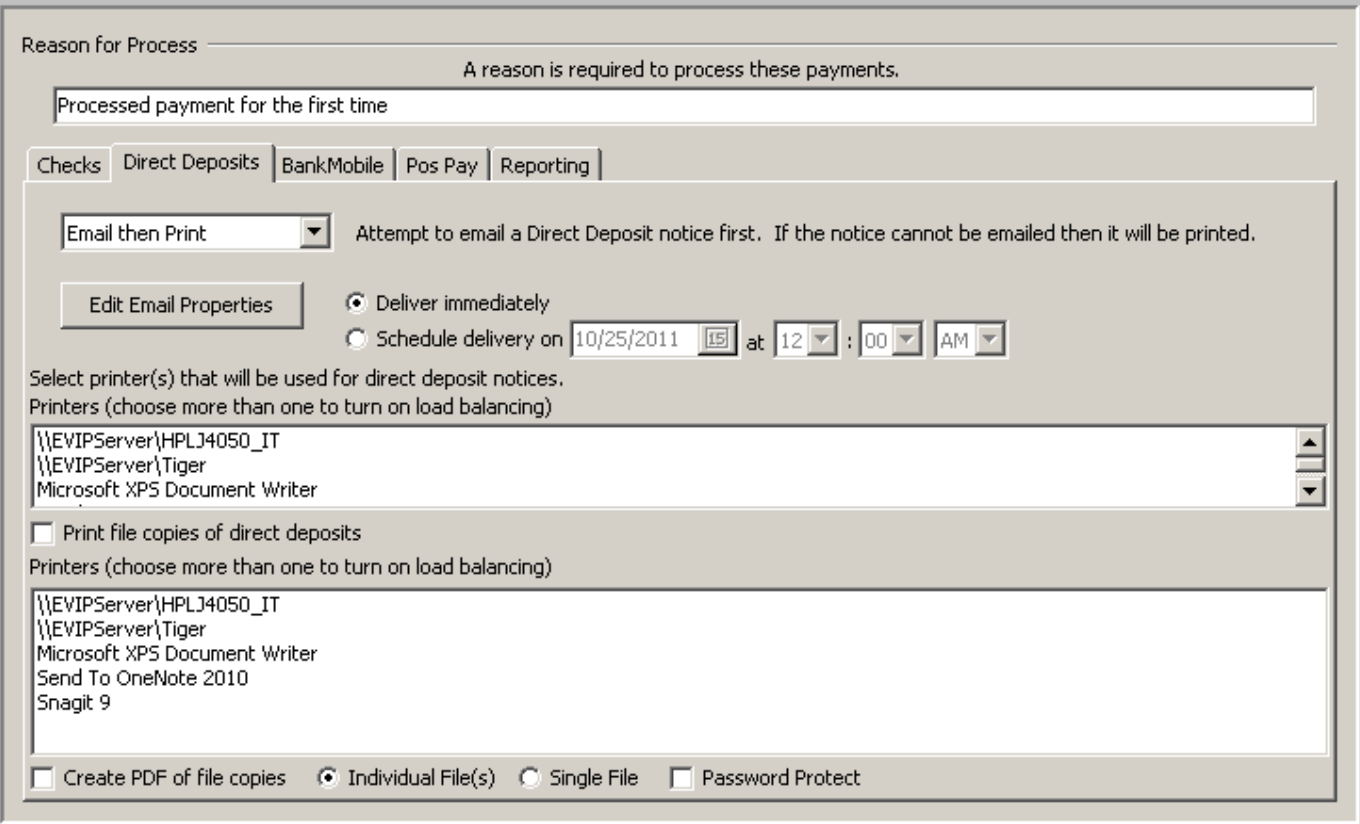

The dropdown list contains the following options for direct deposit processing:

- **n** No processing Process file copies only.
- **Print only** Print each direct deposit advice regardless of any email setup.
- <sup>n</sup> **Email only** Email each direct deposit advice. If an email address does not exist for a specific payment, it will not be processed.
- <sup>n</sup> **Email, then print** Email will be attempted for each direct deposit advice. If an email address does not exist, the advice will be printed instead. This option does not check for invalid email addresses.
- n **Validate email, then print** If an email address exists, IntelleCheck will attempt to email the direct deposit advice, and will wait for a response from MAPS. If the email does not transmit successfully or if an email address does not exist, the advice will be printed instead. This option may take significantly longer to process due to waiting on repeated email attempts. **Note:** If you are scheduling delivery for a later time, IntelleCheck is unable to wait for a response from MAPS and will only check for the presence or absence of the email address, rather than performing full email address validation.
- **Email and print** Each direct deposit advice will be both emailed and printed.

If emailing is selected, and you have the Email Properties permission, the **Edit Email Properties** button becomes available. This allows you to modify the body, subject, and email attachments of the email before sending out the advices. Multiple attachments can be added to the email. Additionally, HTML tags can be entered in the body of the email if you want the email to contain HTML formatted output.

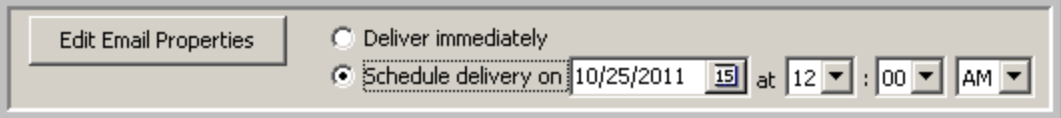

When **Deliver Immediately** is selected, the emails will be sent out as soon as you click the **Process** button. If you have the Email Schedule permission, you can also choose to schedule delivery for another date and time by selecting the **Schedule delivery on** option. For example, the direct deposits can be processed on Wednesday and the emails can be delivered on Friday at 5:00 AM.

Procedures for creating file copies and choosing printers are the same as described in the previous Checks section of this document.

## <span id="page-19-0"></span>**BankMobile**

BankMobile Disbursements is an optional module within IntelleCheck. Evisions has integrated IntelleCheck with BankMobile Disbursements (formerly HigherOne OneDisburse) for easy processing of electronic refunds. For more information, please visit [www.bankmobiledisbursements.com](http://bankmobiledisbursements.com/)

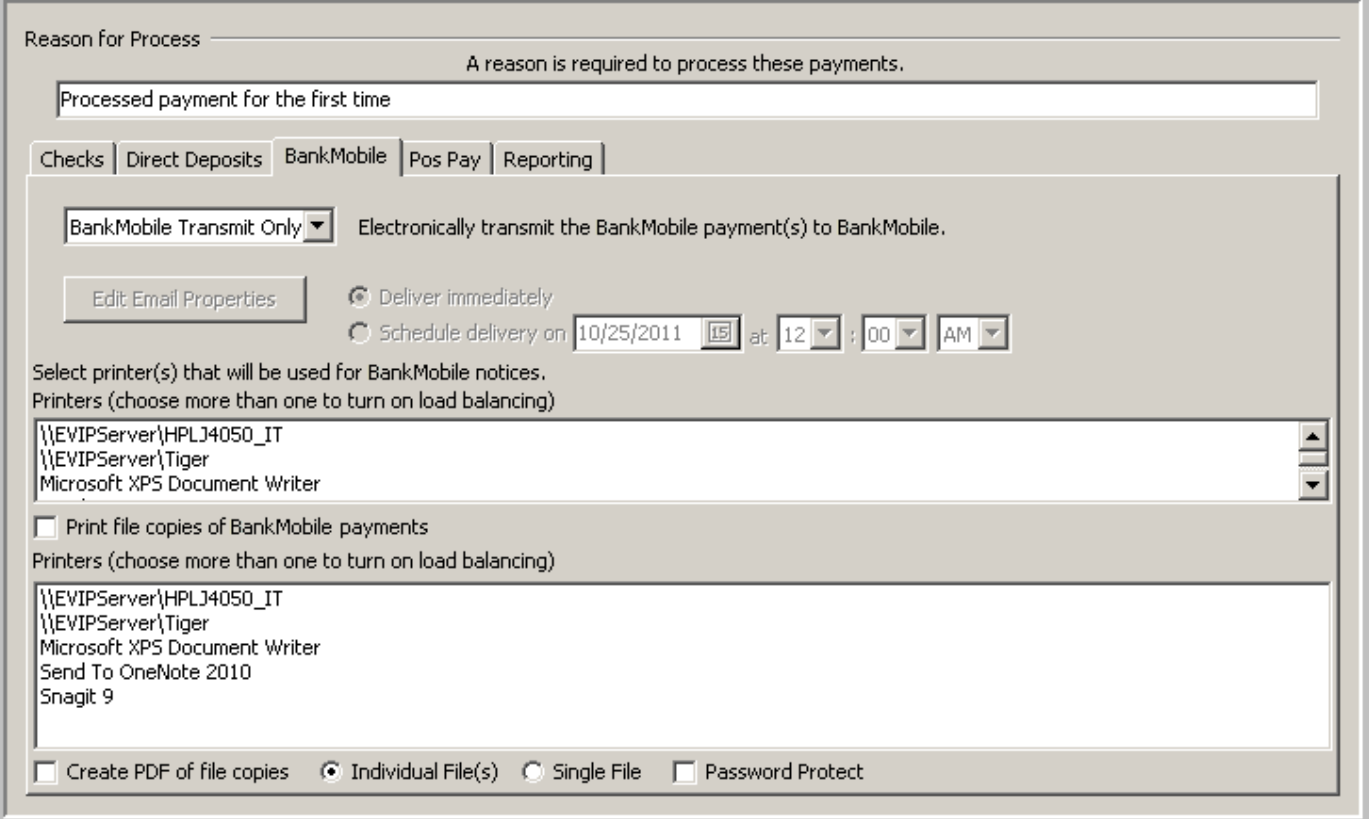

Select **BankMobile Transmit Only** in the drop-down list to transmit a refund file to BankMobile (BMTX) for processing.

Procedures for creating file copies and choosing printers are the same as described in the Checks section of this document.

Click on the **Process** button at the bottom of the screen.

You will be prompted to confirm that payments should be sent to BankMobile (BMTX).

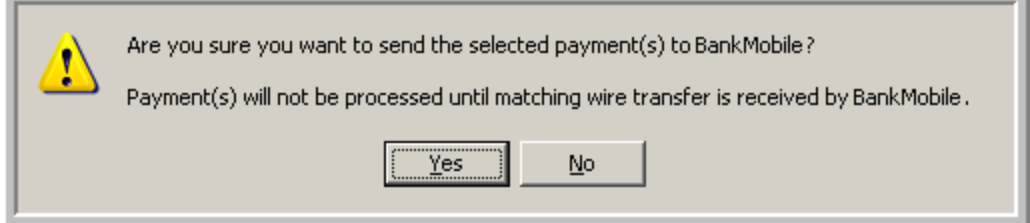

If the **No** button is selected here, the payments will remain in Process Pending until they are sent to BMTX.

## <span id="page-20-0"></span>Positive Pay

Positive pay is an optional module within IntelleCheck that provides another layer of security for checks.

The **Pos Pay** tab is only available if the account being processed has a positive pay layout associated with it, and you have permissions to create positive pay files.

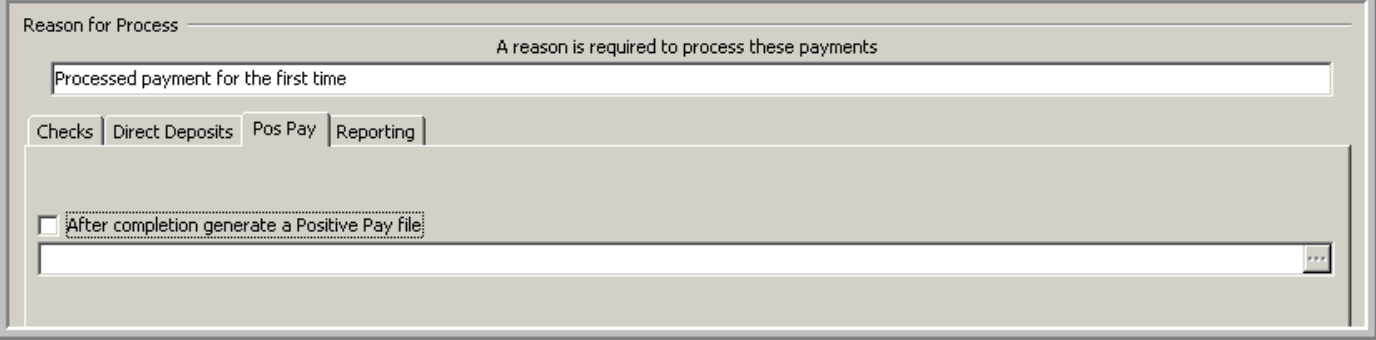

If the **After completion generate a Positive Pay file** check box is selected, choose a path and file name for the file. When processing completes, the positive pay file will be created and stored at the location indicated.

The administrator can set up positive pay to occur automatically when payments are processed. In this case, the **Pos Pay** tab would not be available. Please refer to the [Positive](#page-25-0) Pay section for more information.

## <span id="page-21-0"></span>**Reports**

The **Reporting** tab is used to run reports after the payments are processed. Selecting the **After completion run reports** check box will launch the [Reports](#page-26-0) menu and allow you to run the necessary reports.

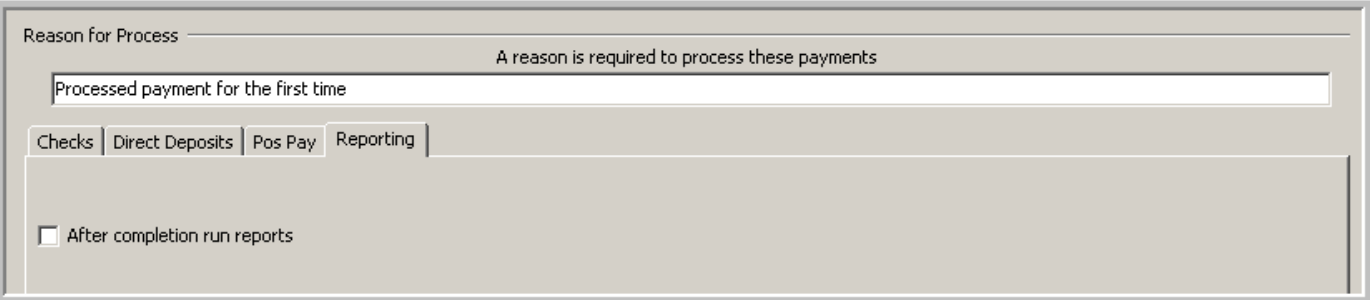

Once all of the settings have been chosen, click the **Process** button. This will perform the actions specified on each tab. Once processing has completed, you will return to the Main Menu of IntelleCheck.

## <span id="page-22-0"></span>Reprocess

Every payment processed through IntelleCheck remains in the database until it is archived or removed. The **Reprocess** screen allows you to reprocess a payment.

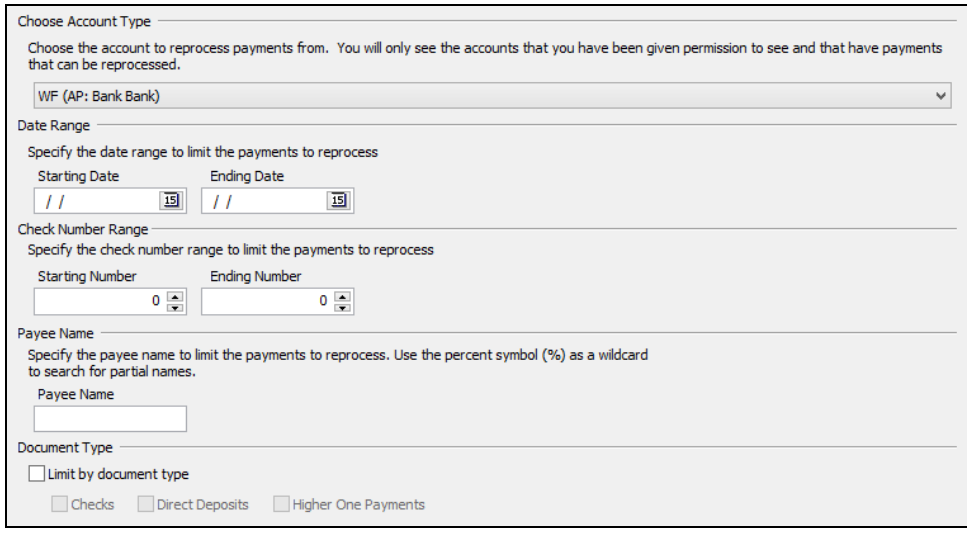

Payments can be searched based on date range, payment number range or payee name. You can use the % symbol anywhere within the payee name to search for a partial name match.

**Note:** You must have appropriate permissions for an account to be able to reprocess a payment for that account.

<span id="page-22-1"></span>The subsequent screens are very similar to the screens of the Process [Pending](#page-12-0) menu and have the same functionality.

## Reason for Reprocess

Unlike the **Reason for Process** field in the Process Pending configuration, the **Reason for Reprocess** field in the Reprocess configuration is not filled in automatically.

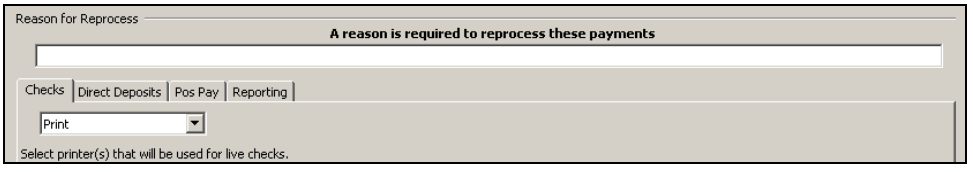

There are many reasons a payment needs to be reprocessed. The printer ran out of paper before the job finished, someone spilled a cup of coffee on the checks before they were delivered, a payee accidentally ripped the check, etc.

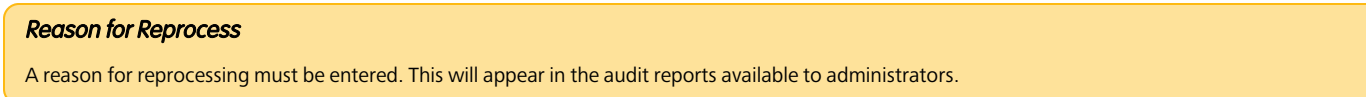

A benefit of using IntelleCheck is that you do not need to go through the void and re-issue process in Banner. You can simply go into IntelleCheck and reprint an exact copy of the original check or a file copy.

Enter a reason for the reprocess, choose the printer and file copy settings and then click the Process button to reprocess the payments.

## <span id="page-23-0"></span>Void

Situations such as a lost check or incorrect amount may require an original payment to be voided and a new payment be issued. If positive pay is used, it is good practice to include voids in the positive pay file sent to the bank to prevent the original check from being cashed.

<span id="page-23-1"></span>Voiding a payment in Banner DOES NOT update the IntelleCheck tables, and voiding a payment in IntelleCheck DOES NOT update the Banner tables. If a payment needs to be voided, it must be done in Banner and in IntelleCheck to maintain consistency.

## How to Void a Payment

Appropriate permissions must be granted before a payment can be voided in IntelleCheck. Payments can be voided from three different areas: Process Pending, Reprocess, and Void. If the Void configuration is used, first select the Account Type, and then a Date Range. A list of all the checks matching the selection criteria will be displayed. You can also search on Check Number Range, Payee Name, and Document Type.

**Note:** You will only see accounts that you have permissions to void payments for.

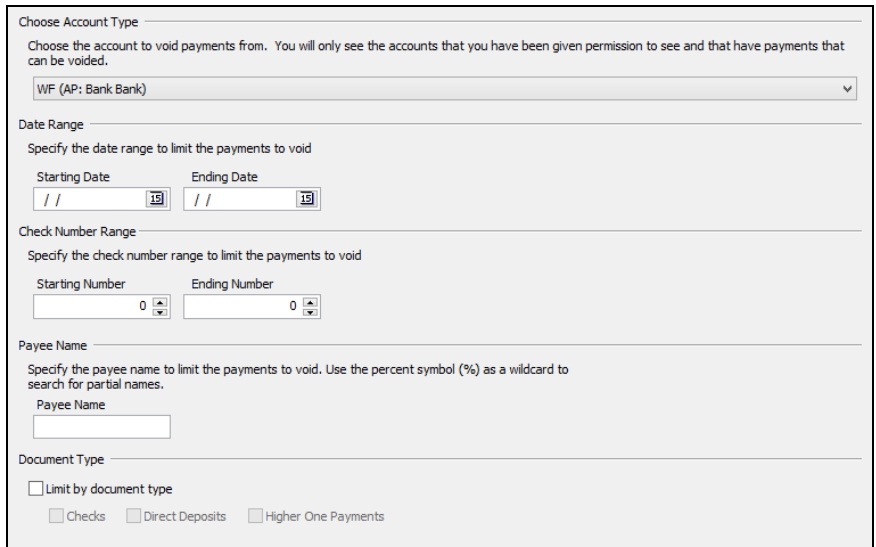

Payments can be sorted in this screen just like in the Process Pending and Reprocess menus to help find the appropriate check to void. After selecting the payment from the list, click the **Void** button to void the payment.

#### **Note:** As a security measure, voided payments can no longer be processed or reprocessed.

The Status column will be blank for unprocessed payments, display **Processed** for processed payments and display **Voided** for payments that have been voided.

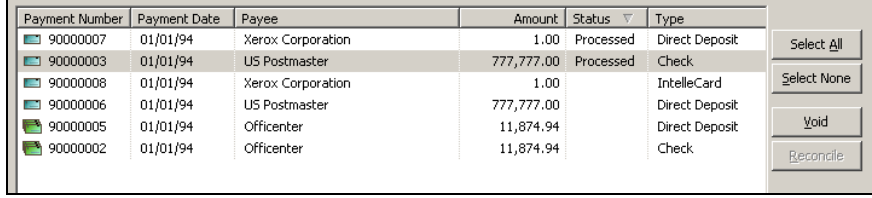

If a payment which has already been voided is selected, the **Void** button will change to **UnVoid**, which would undo an accidental void.

## <span id="page-24-0"></span>Include Voids in Positive Pay

Many banks require voided checks to be included in positive pay files. This informs the bank that a check was voided so it should not be cashed if someone brings it in.

If a voided check is issued on a bank account that uses positive pay, the following message will appear after a check is voided.

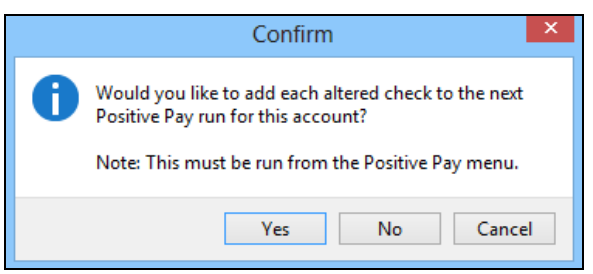

The No option should only be selected if voided checks are not sent to that particular bank or if the bank requires a separate positive pay file for voided checks.

After clicking Yes, go to the Positive Pay screen to generate a new positive pay file containing the voided check information.

## <span id="page-25-0"></span>Positive Pay

Positive Pay is an anti-fraud service offered by most commercial banks. An electronic file of checks issued is sent to the bank to allow banks to verify that each check presented is legitimate.

Positive pay files can be created in two locations in IntelleCheck: Process Pending and Positive Pay. When creating the file in Process Pending, the file is generated after the payment processing is complete.

The positive pay file can also be generated through the Positive Pay configuration, accessible from the Main Menu of IntelleCheck.

**Note:** Appropriate permissions must be assigned to users for each Account Code in order to generate Positive Pay files.

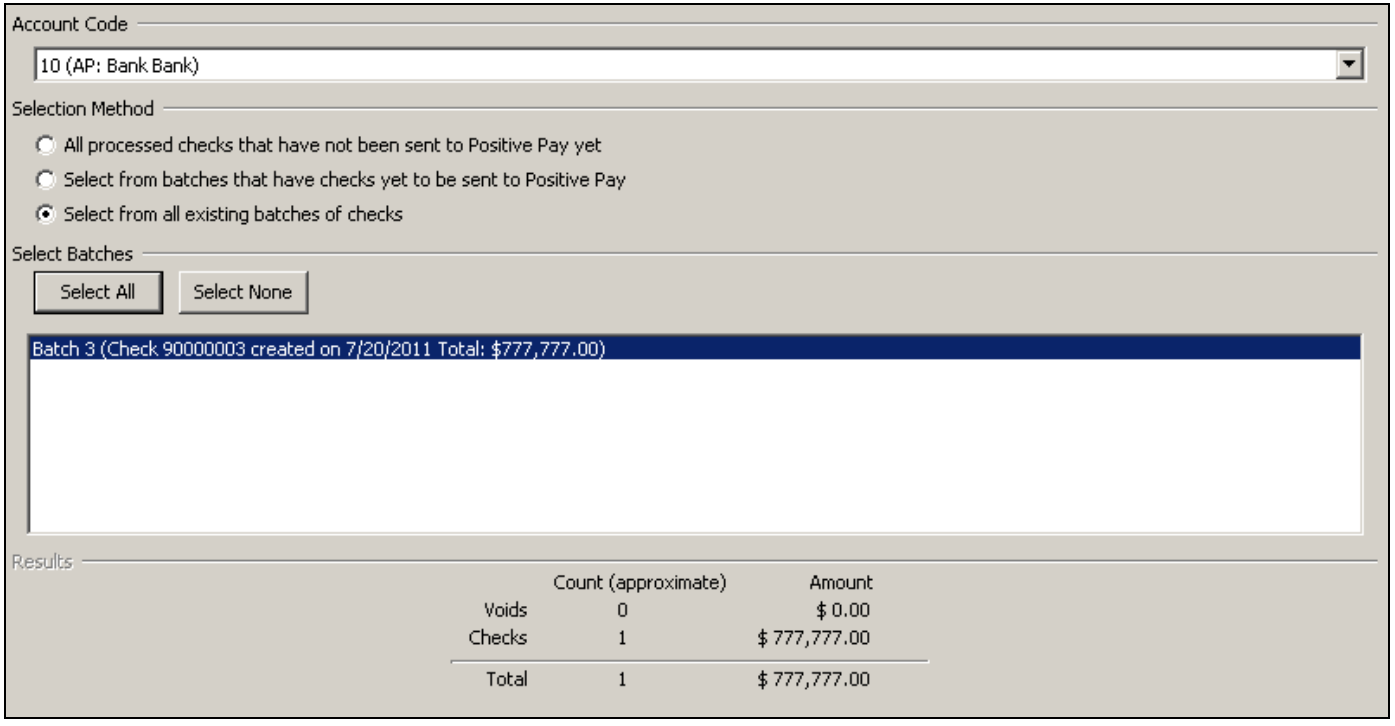

First, select the correct account code from the **Account Code** drop-down at the top of the screen. There are three options for selecting the batches for positive pay:

All processed checks that has not been sent to Positive Pay yet - This will select all of the processed checks for this account that have not yet been included in a positive pay file.

Select from batches that have checks yet to be sent to Positive pay - This will display a list of batches with checks that are available for positive pay. Only checks from the selected batches will be included in the positive pay file.

**Select from all existing batches of checks** – Unlike the second method, this will display all of the batches for this account whether there are checks available for positive pay or not.

There is a summary section on the bottom of the screen noting the total count and dollar amount of the checks that have been selected. Once satisfied with the selection, click the **Generate** button to create the file. If the MAPS path is being used, the positive pay file will be stored in the proper directory automatically. If the local path is used, give the filename and location of where to save the file.

## <span id="page-26-0"></span>**Reports**

IntelleCheck offers a variety of built-in reports ranging from a check register report to an audit report showing what tasks have been performed by what user. From the Main Menu in IntelleCheck, click the **Reports** button.

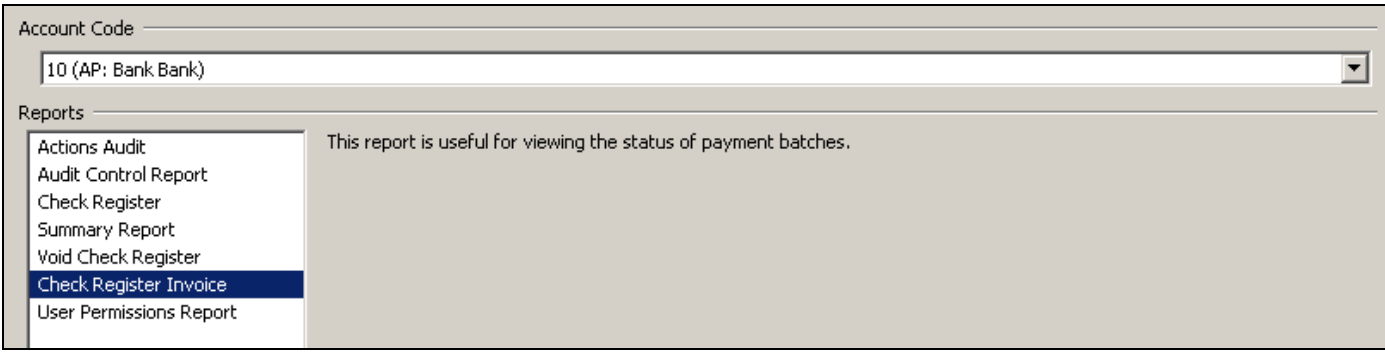

To activate the **Reports** list, select an account code in the **Account Code** drop-down list. When a report is selected, a brief description of what this report does is displayed on the screen. The available reports and their descriptions are:

**Actions Audit** – This report allows an administrator to display the actions that various users have initiated using IntelleCheck. These actions are stored in the EVIBCAUD table.

**Audit Control Report** – The report allows an administrator to view a list of the audit control numbers that have been generated for each check that is printed through IntelleCheck.

**Check Register** – This report provides a list of payments grouped by the status of the payment and by batch.

**Summary Report** – This report is one page and prints a summary for selected batches.

**Void Check Register –** This report provides a list of voided payments selectable by a date range.

**Check Register Invoice** – This report provides a list of payments and detailed invoice numbers for selected batches.

**User Permissions Report** - This report provides a list of permissions for each user who has access to the account.

## <span id="page-26-1"></span>Check Register Reports

After selecting the **Check Register** report from the list, click the **Next >>** button to continue. A list of batches for the selected account code will be displayed.

If desired, **filter** the list of batches using the optional **Start** and **End Date** fields. Then, select the desired batch(es) from the list.

You may change the default sort order for the checks in the report by selecting available fields as shown in the figure below. First click the **Override the default order by for the report** check box. To include a field in the ordering, select the field from the **Available Fields** pane, then click the right arrow. The field will then be moved into the **Ordered Fields** pane and will be included in the ordering. Clicking **Ascending** toggles the Direction to **Descending**. Fields are sorted by the order of fields in the list. You can move fields up or down in the list by clicking the up and down arrows at the right. Fields are removed from the **Ordered Fields** pane by clicking the red **X** at the right of the pane.

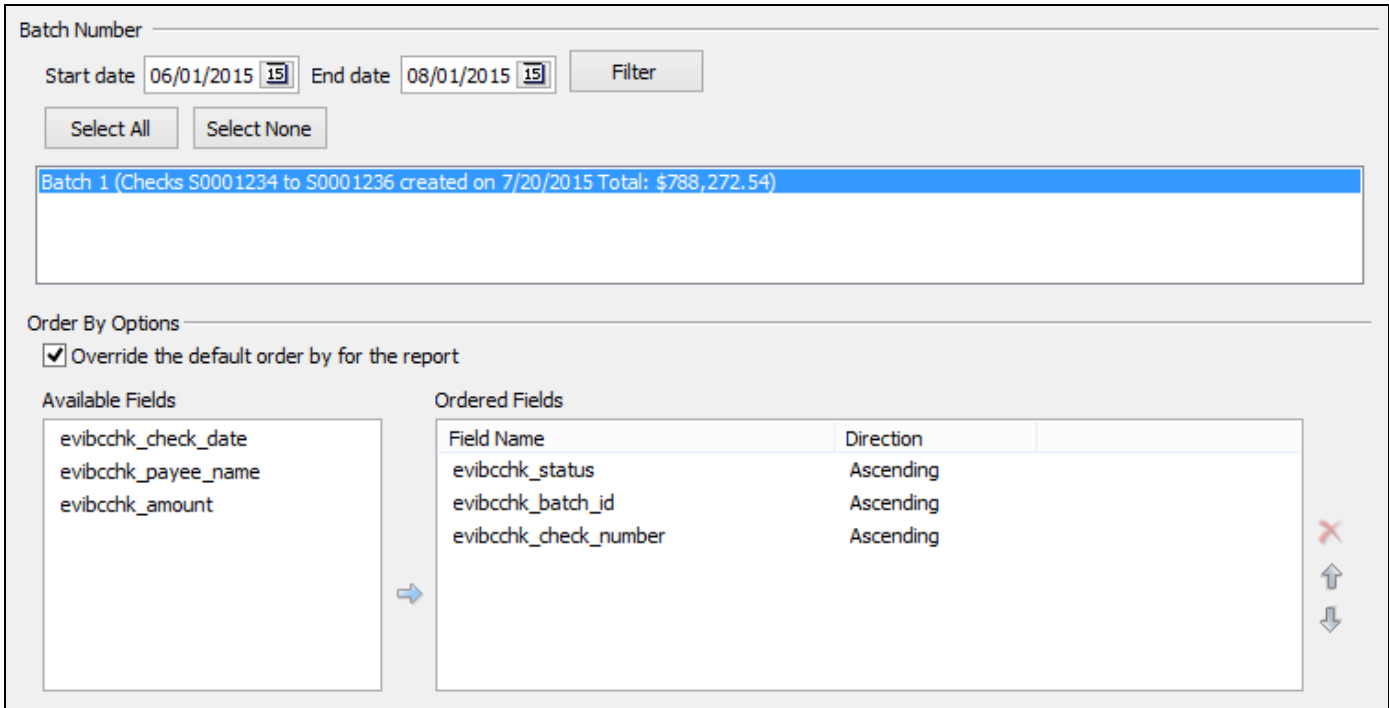

Select the batch(es), the **Order by Options** (if desired), then click **Preview** to view the report. Order by Options is available for all report types.

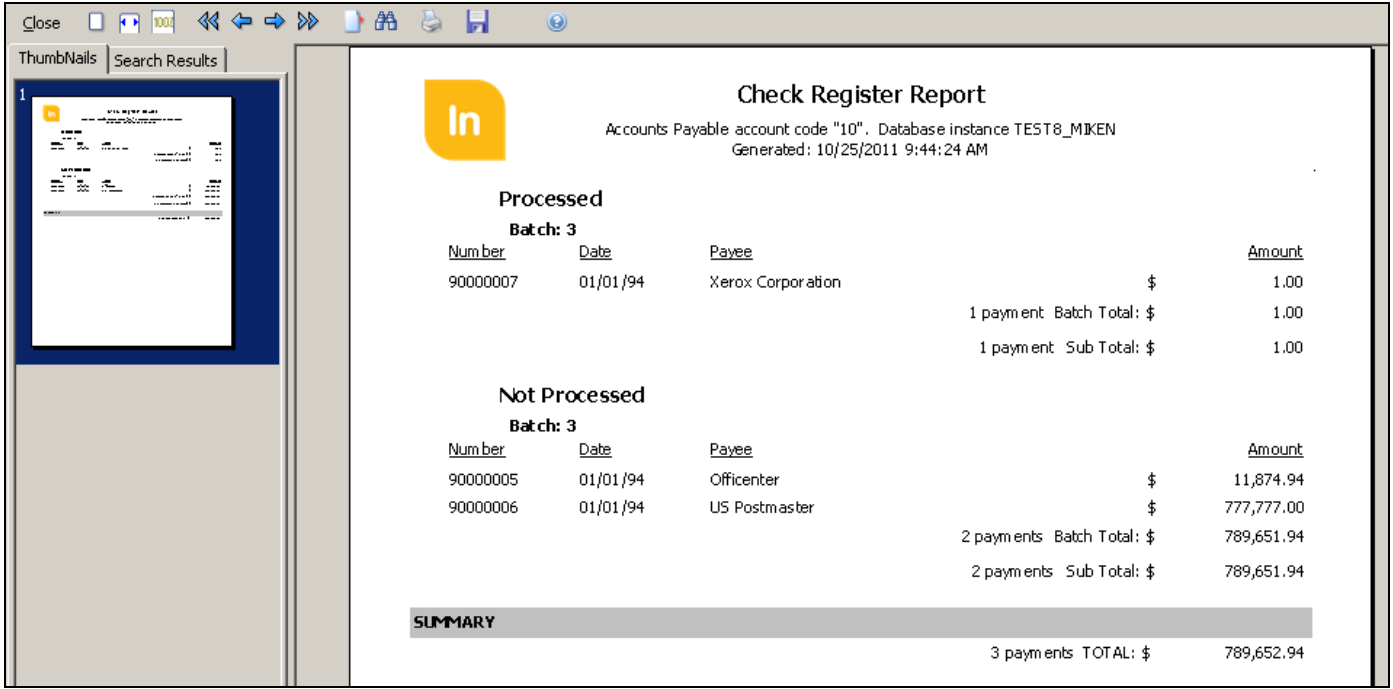

Scroll through the thumbnails on the left or use the Binocular icon to search for a specific piece of information. The report can be printed by clicking the printer icon at the top of the page.

The reports from IntelleCheck are built into the software to make information readily accessible. These reports cannot be modified. The payment data is stored in the IntelleCheck tables in the database. If customizations are necessary, you can create reports with a reporting tool.

Example reports have been created in Evisions' reporting solution, Argos, and they are available in the Evisions CO-OP and from the IntelleCheck support page. Once these reports are added to Argos, the reports can be modified to meet any specific needs.

## <span id="page-28-0"></span>User Permissions Report

This report provides a list of permissions for each user who has access to an account. After choosing an account code and selecting the **User Permissions Report** from the report list, click the **Next >>** button.

If desired, you can choose to **Override the default order for the report**. By default, the report is sorted in ascending order based on the evibcsec\_userid (username) field.

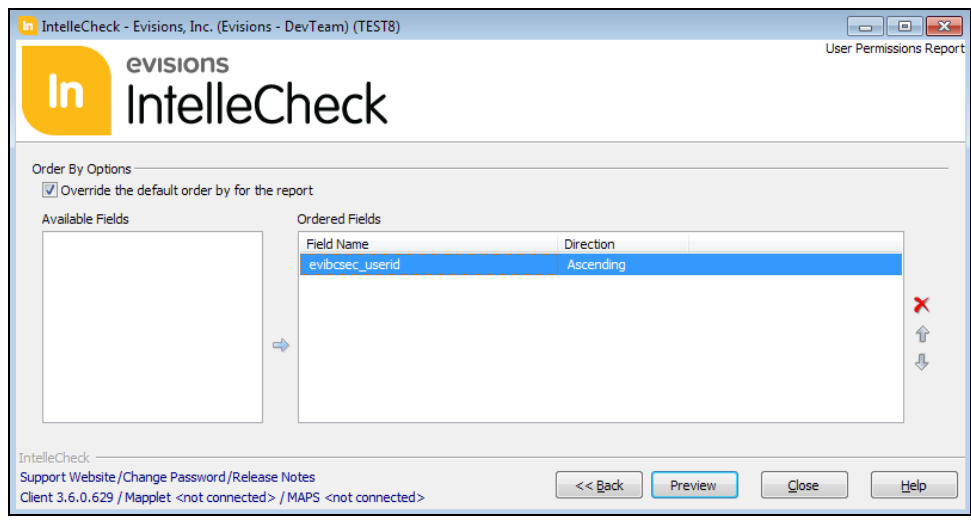

Click the **Preview** button to generate the report.

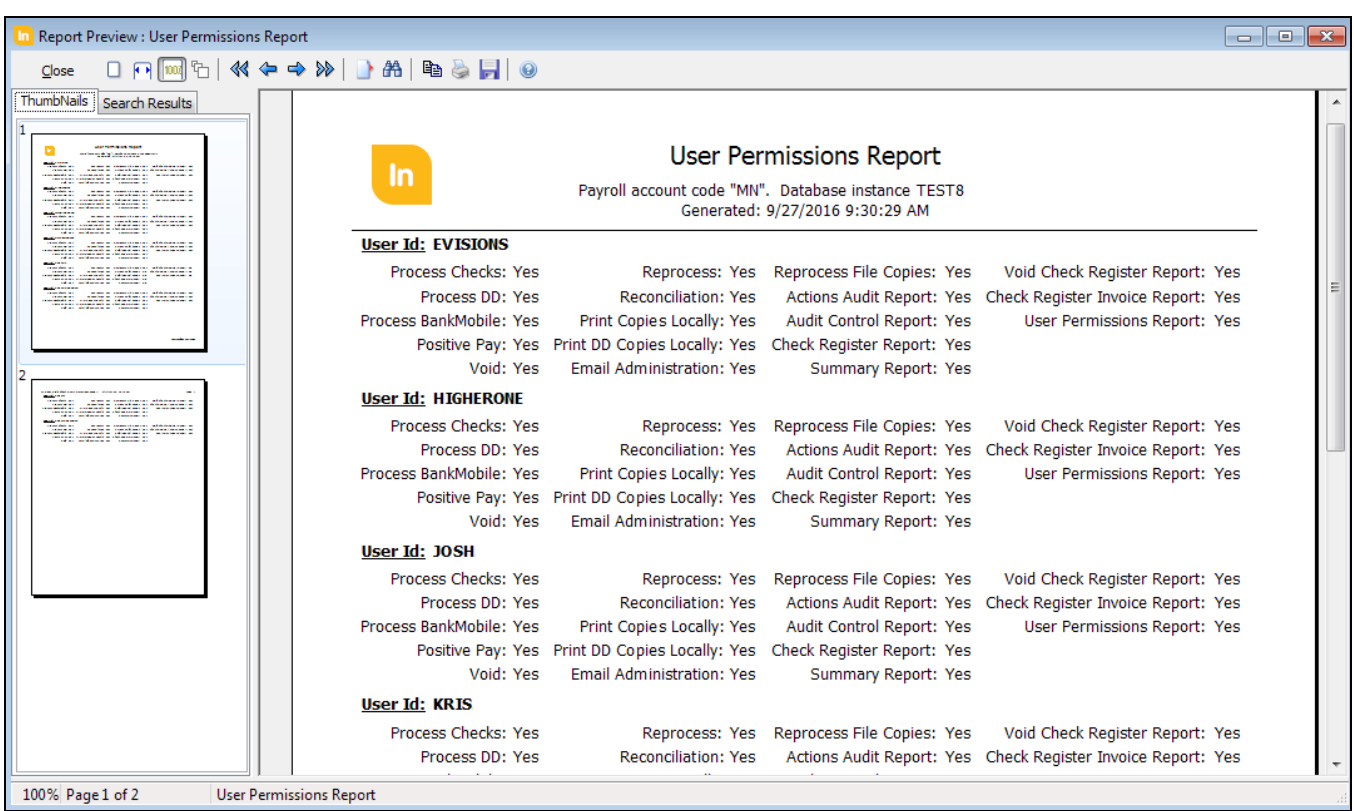

The icons at the top of the screen allow you to scroll through the report, search for specific items, print, or save the report in PDF format.

# <span id="page-29-0"></span>**BankMobile**

Click on the **BankMobile** button from the Main Menu to manage cardholders.

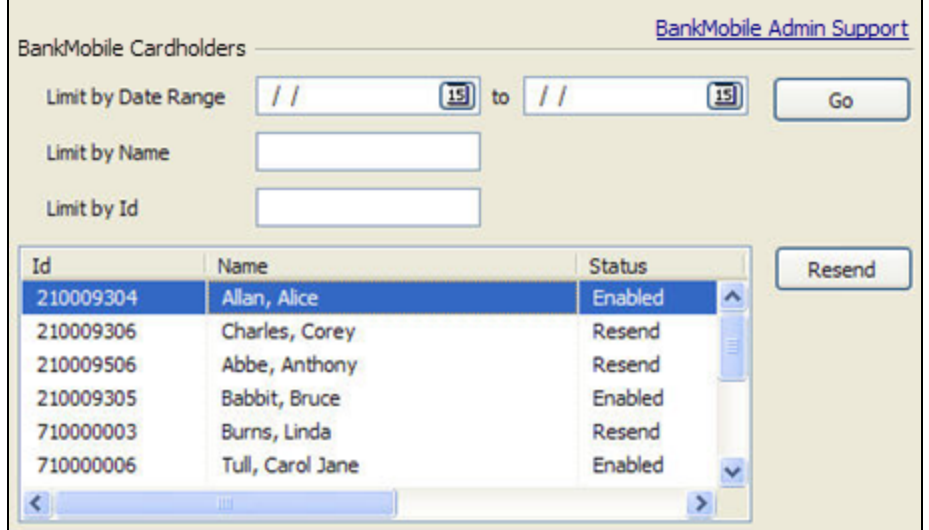

Select the cardholders by clicking on them. You may select multiple cardholders using the Shift or Ctrl key.

A search for cardholders can be performed based on the date range (Activity Date) the card file was sent, cardholder name or id. Only people with an Enabled status will have payments designated as payments through BankMobile Disbursements.

If a person was listed on an error report provided by BMTX, errors will first need to be corrected in Banner. Afterward, select the person in the Cardholders list, and click the **Resend** button to update the status to Resend. The scheduled queries will then retrieve and deliver these updated records to BMTX.

## <span id="page-29-1"></span>Resending Records

Click on the **Resend** button to change a cardholder's status to Resend. The records will not be re-sent immediately, but will be included in the next scheduled card file.

If a schedule has not been set up, you will need to Preview and Deliver the card file manually.

# <span id="page-30-0"></span>Reconciliation

The Reconciliation feature allows Banner® by Ellucian™ customers to mark payments as reconciled in Banner if they were sent out from IntelleCheck via BankMobile Disbursements.

Click on the **Reconciliation** button from the main menu, then select the account type and date range which contains the BankMobile payments to mark as reconciled. A list of BankMobile payments will then be displayed.

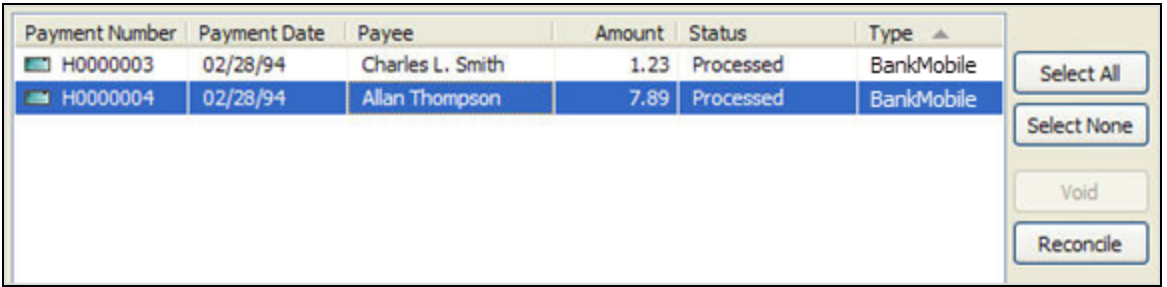

Select the payment(s) to be reconciled, then click the **Reconcile** button. This will update the fabchks\_recon\_ind field to an "F" for AP and the phpdocm\_recon\_ind field to an "R" for Payroll.

# <span id="page-31-0"></span>**Getting Help**

For information on using the software, please refer to the product Help, which contains detailed information on all aspects of the product.

If you are having problems with the installation or configuration, you can search our [support](https://support.evisions.com/s/) site, which includes a knowledge base of common issues. If you are unable to find the solution, submit a HelpDesk request with a detailed explanation of the problem you are experiencing.

<span id="page-31-1"></span>Please do not hesitate to contact the Evisions HelpDesk if any questions or problems arise. We are here to help you and want to ensure your success.

## Can't find what you're looking for?

We would love to make our documentation better! If you have a moment to let us know what we missed or how we can make the help more useful, please email us at [TechDocs@evisions.com](mailto:techdocs@evisions.com?subject=Customer Suggestion for Evisions Product Help).

## <span id="page-32-0"></span>**Glossary**

#### **A**

### Argos

Evisions' web-enabled reporting solution.

#### **B**

## **BankMobile**

BankMobile is an optional module within IntelleCheck. Evisions has integrated IntelleCheck with BankMobile Disbursements (formerly HigherOne OneDisburse) for easy processing of electronic refunds. For more information, please visit www.bankmobiledisbursements.com.

### **F**

### FAABATC

Batch Check Print Form.

FAAONLC

Online Check Print Form.

### FABCHKA

Batch Check Accounting Process.

### FABCHKP

The check print process in the Banner® Finance module. The code for this process is modified by Evisions for use with IntelleCheck.

### **FABCHKR**

Batch Check Register.

### FABCHKS

Batch Check Process.

### FAPDIRD

Direct Deposit File Creation Process (Canada uses FAPCDIR).

### FAPTREG

Direct Deposit File Register.

### FARDIRD

The direct deposit process in the Banner® Finance module. The code for this process is modified by Evisions for use with IntelleCheck.

### FARINVS

Invoice Selection Report.

### **FGRACTG**

Posting Process.

#### **I**

## ICC File

IntelleCheck Configuration (ICC) files contain the macros that create the visual information on your checks (logos, signatures, boxes, etc.), email layouts, and positive pay layouts.

### **IntelleCheck**

IntelleCheck is Evisions' solution for Ellucian's™ Banner Digital Campus payment processing. IntelleCheck seamlessly integrates with Banner and enhances Banner output for AP, Payroll, Student Refund checks and Direct Deposit Advices.

#### **M**

### MICR Font

Magnetic ink character recognition used by banking industry to facilitate the processing of checks.

#### **P**

## PHPCHKL

The check print and direct deposit process in the Banner® Human Resources module. The code for this process is modified by Evisions for use with IntelleCheck.

### PJL command

Printer Job Language command.